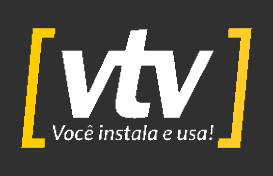

# **MANUAL DO USUÁRIO**

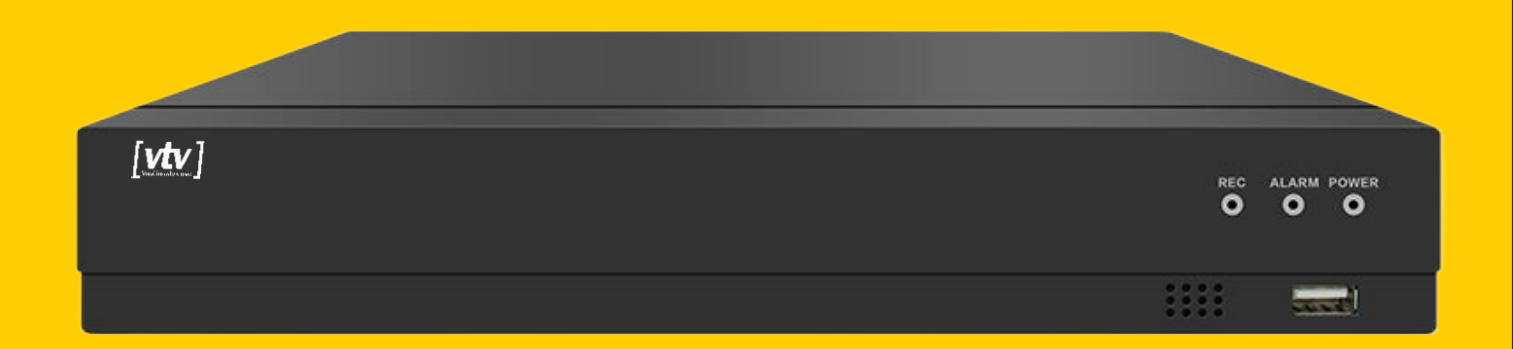

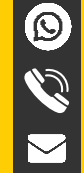

WhatsAp: (11) 95713-1725

Contato: (11) 3230-5635

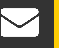

 $\boldsymbol{\theta}$ 

suporte@vtvdigital.com.br

vtvdigital.com.br

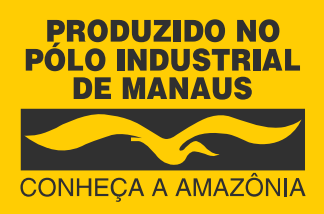

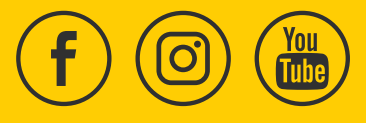

[www.vtvdigital.com.br](https://www.lojaclearcftv.com.br/)

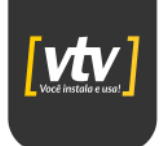

## Sumário

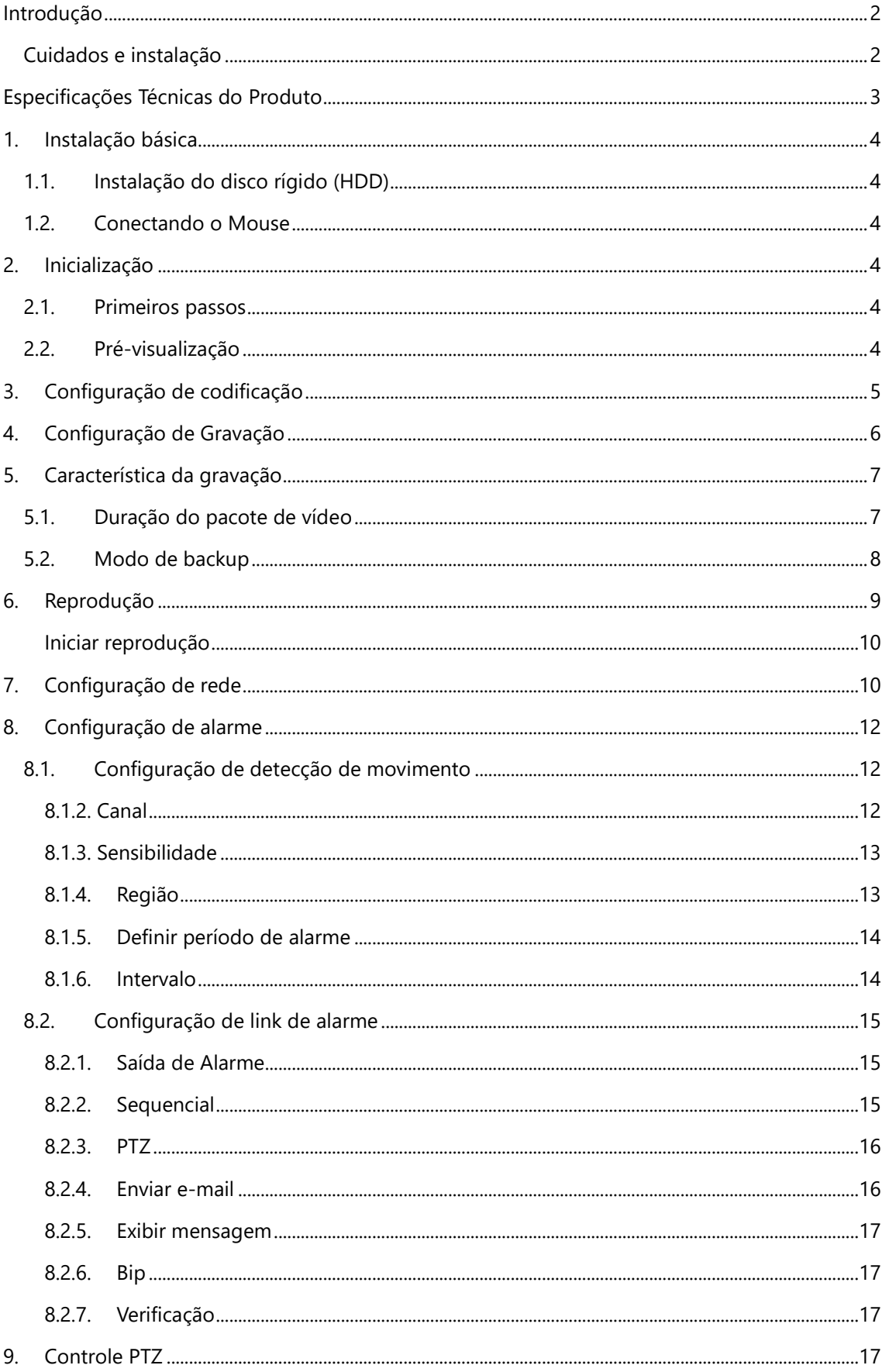

 $\bullet$  vtvdigital.com.br<br> $\bullet$  (11) 3230-5635<br> $\bullet$  (11) 95713-1725

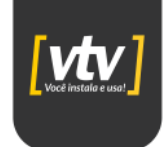

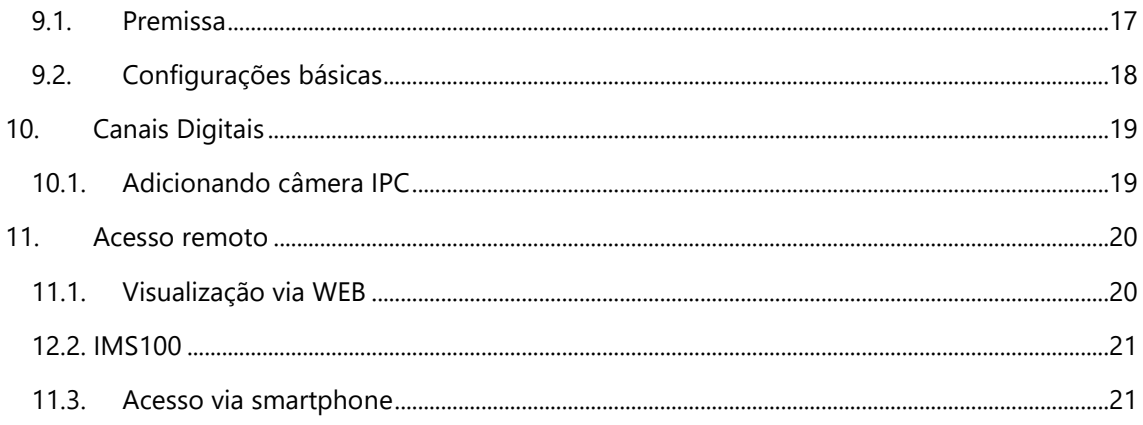

## <span id="page-2-0"></span>**Introdução**

#### <span id="page-2-1"></span>**Cuidados e instalação**

Leia o manual do usuário: todas as instruções de segurança e operação devem ser lidas antes de se iniciar as operações com o aparelho e devem ser mantidas para referências futuras.

**» Limpeza:** desligue a alimentação do DVR antes de limpá-lo. Não utilize produtos de limpeza líquidos ou em aerossol. Use somente um pano úmido para limpeza na parte externa.

**» Instalação:** não instale o equipamento sobre lugares instáveis. A queda pode gerar danos ao produto. Deve ser instalada em local protegido contra exposição a substâncias inflamáveis, explosivas ou corrosivas. Evite expor o equipamento a campos magnéticos e sinais elétricos. Caso o produto seja fixado a uma superfície metálica, certifique-se de que essa superfície esteja devidamente aterrada e sem nenhum tipo de ruído.

**» Fontes de energia:** este produto deve ser operado somente com a fonte de alimentação indicada nas especificações técnicas.

**» Manuseio:** não desmonte o equipamento e não toque em suas partes internas, pois causa a perda de garantia. Não deixe o equipamento cair, pois pode causar danos ao produto e não a exponha a choques e vibrações.

**» Conexões**: não faça conexões não recomendadas neste manual, pois há risco de incêndios, choque elétrico ou ferimentos.

**» Inserção de objetos ou líquidos:** nunca insira nenhum objeto pelas aberturas deste aparelho, pontos de tensão ou partes pequenas podem ser tocadas, possivelmente causando incêndio ou choque elétrico. Nunca derrame nenhum tipo de líquido no interior do aparelho. » Assistência técnica: não tente consertar este produto, desparafusando ou alterando algo nas placas bem como outros componentes, além de perder a garantia, pode ser perigoso. Encaminhe o produto até uma assistência técnica autorizada.

**» Segurança elétrica:** a instalação e as operações devem estar em conformidade com os códigos locais de segurança elétrica. Não nos responsabilizamos por incêndios ou choques elétricos causados pelo manuseio ou instalação inadequados.

> vtvdigital.com.br (11) 3230-5635  $\bigodot$  (11) 95713-1725

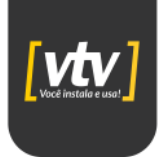

**» Segurança no transporte:** os devidos cuidados devem ser adotados para evitar danos causados por peso, vibrações violentas durante o transporte, armazenamento e instalação. Não nos responsabilizamos por quaisquer danos ou problemas advindos do uso de embalagem integrada durante o transporte.

## <span id="page-3-0"></span>**Especificações Técnicas do Produto**

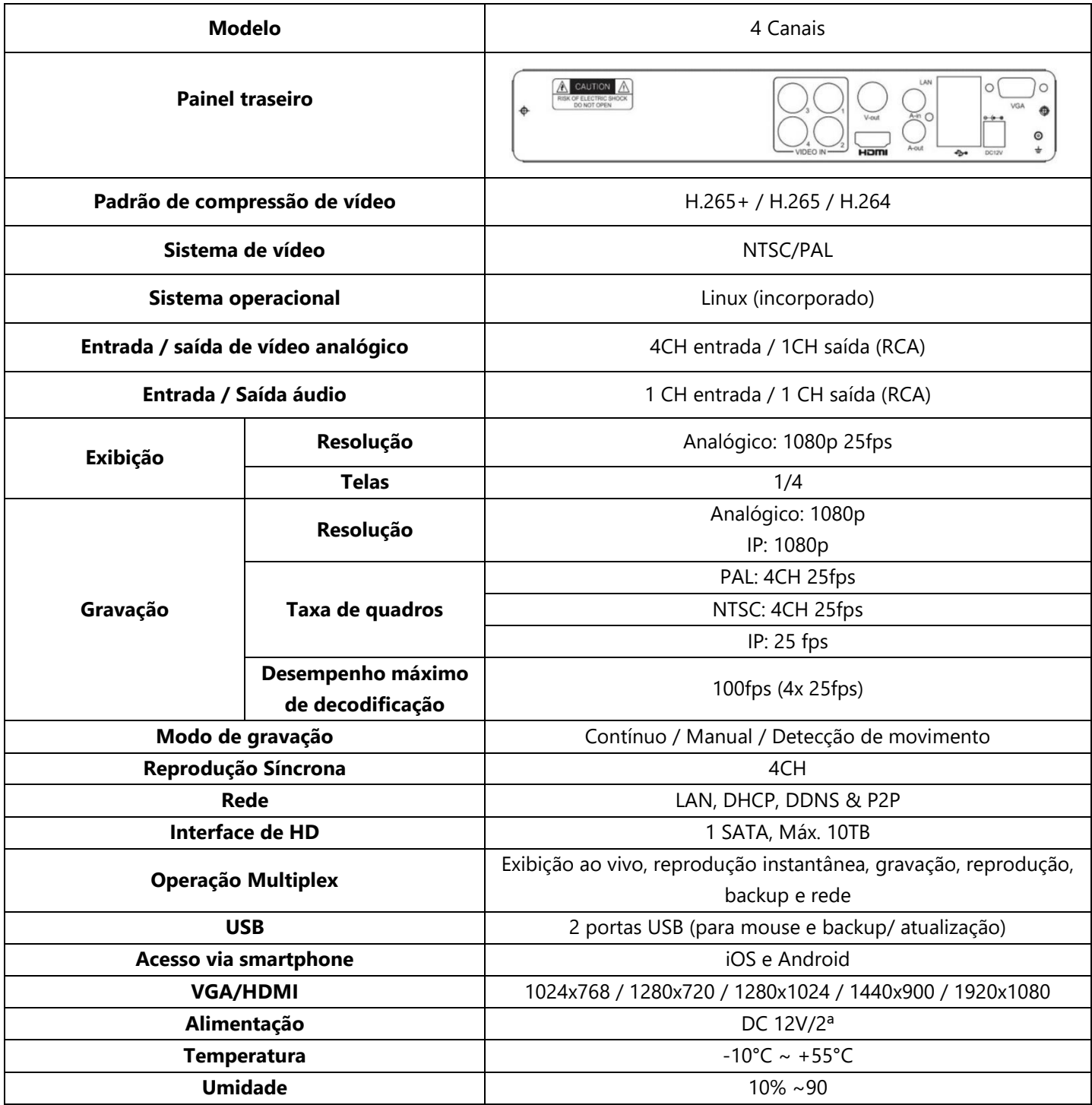

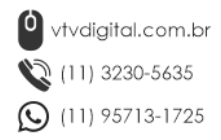

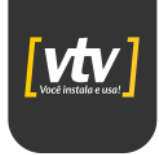

## <span id="page-4-0"></span>**1. Instalação básica**

#### <span id="page-4-1"></span>**1.1. Instalação do disco rígido (HDD)**

Para que seu DVR possa armazenar as gravações, é necessário instalarmos um HDD. Para isso, abra o equipamento, fixe o disco rígido e conecte os cabos necessários.

**Nota:** A capacidade máxima de um HDD para este equipamento é de até 10 TB.

#### <span id="page-4-2"></span>**1.2. Conectando o Mouse**

Para que seja possível configurarmos nosso DVR é necessário conectarmos o mouse em uma das interfaces USB (traseira ou dianteira). Elas também podem ser usadas para atualização de firmware.

## <span id="page-4-3"></span>**2. Inicialização**

Primeiramente, conecte a fonte de alimentação no dispositivo. O DVR inicializará e depois deste processo, você ouvirá um bipe e um mosaico com o vídeo dos canais será exibido.

#### <span id="page-4-4"></span>**2.1. Primeiros passos**

Quando o DVR inicializa, o usuário deve fazer o login para que o sistema forneça as funções correspondentes de acordo com as permissões do usuário. Existem duas configurações de usuário: **admin** e **guest**; e eles não possuem senhas (você pode alterar isso mais tarde). "Admin" é um **super usuário**, ou seja, possui acesso ilimitado ao sistema; "Convidado" ou "Guest" possui acesso limitados que permitem visualizar as câmeras, gravar e reproduzir. Os usuários "admin" e "guest" podem alterar a senha, mas não podem mudar suas permissões de usuário.

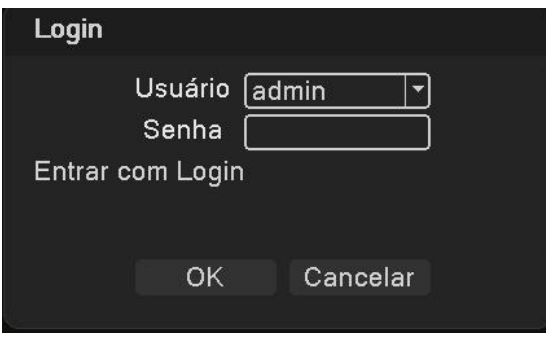

**Proteção de senha:** Se a senha for digitada incorretamente por 5 vezes, um alarme sonoro será emitido. (Após reiniciar o equipamento ou após 30 minutos, a conta será desbloqueada automaticamente). Para a segurança do seu sistema, modifique sua senha em **[Gerenciamento de usuários]** após o primeiro login.

#### <span id="page-4-5"></span>**2.2. Pré-visualização**

Informações como data, hora e nome do canal são mostrados em cada um dos canais. Você pode configurar quantas janelas serão exibidas na tela de pré-visualização.

> <sup>0</sup>vtvdigital.com.br (11) 3230-5635 111) 95713-1725

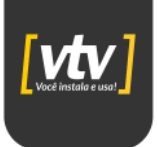

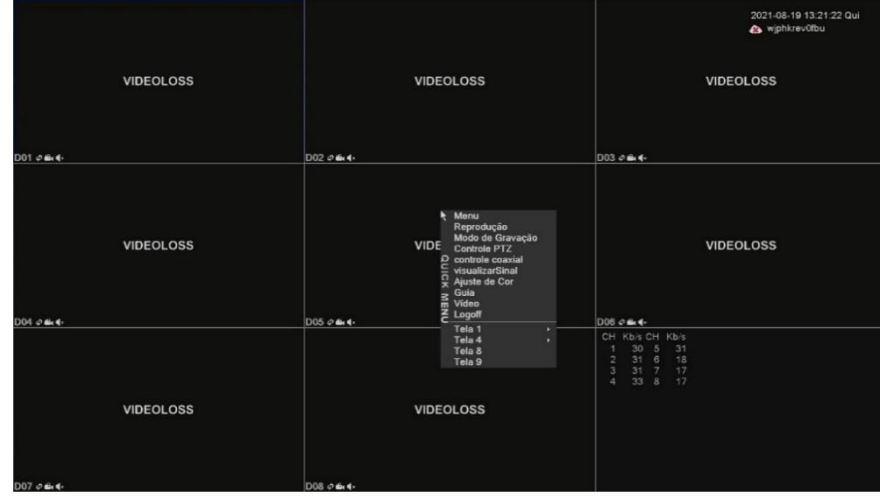

## <span id="page-5-0"></span>**3. Configuração de codificação**

A codificação é responsável pelos parâmetros de qualidade da gravação de vídeo. Para encontrar essas configurações acesse: **[Menu Principal] > [Sistema] > [Codificar]**. A seguinte janela será exibida:

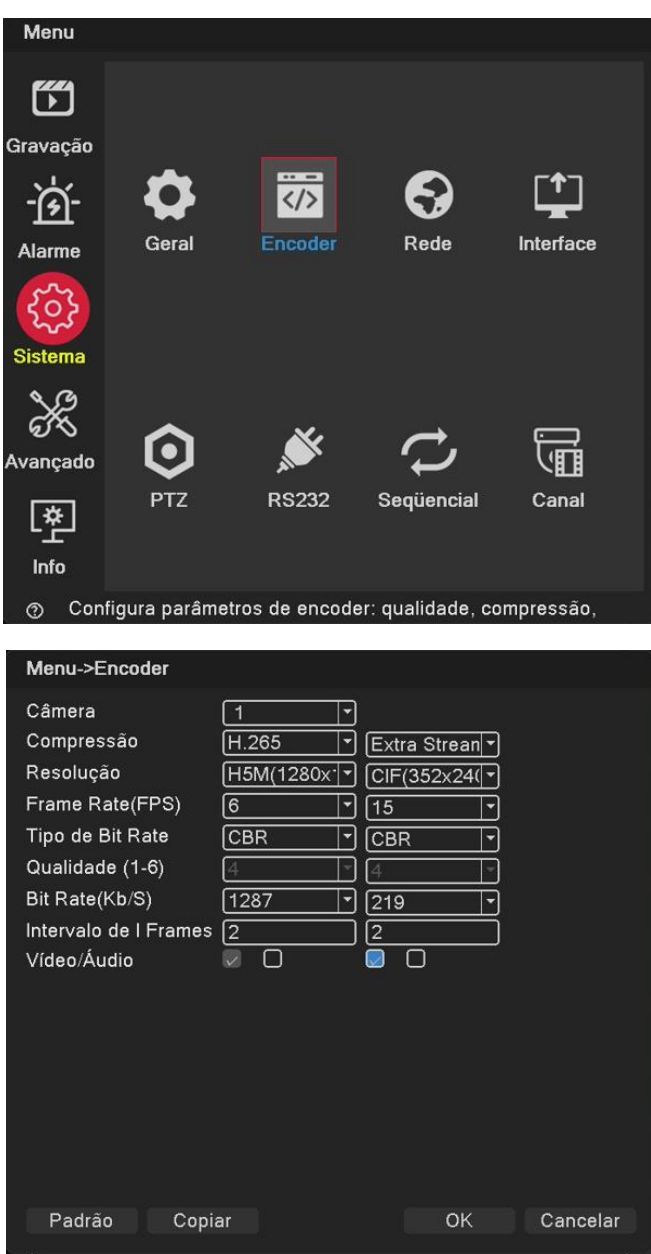

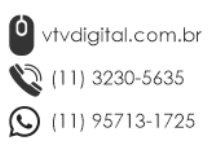

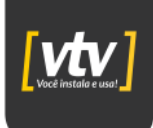

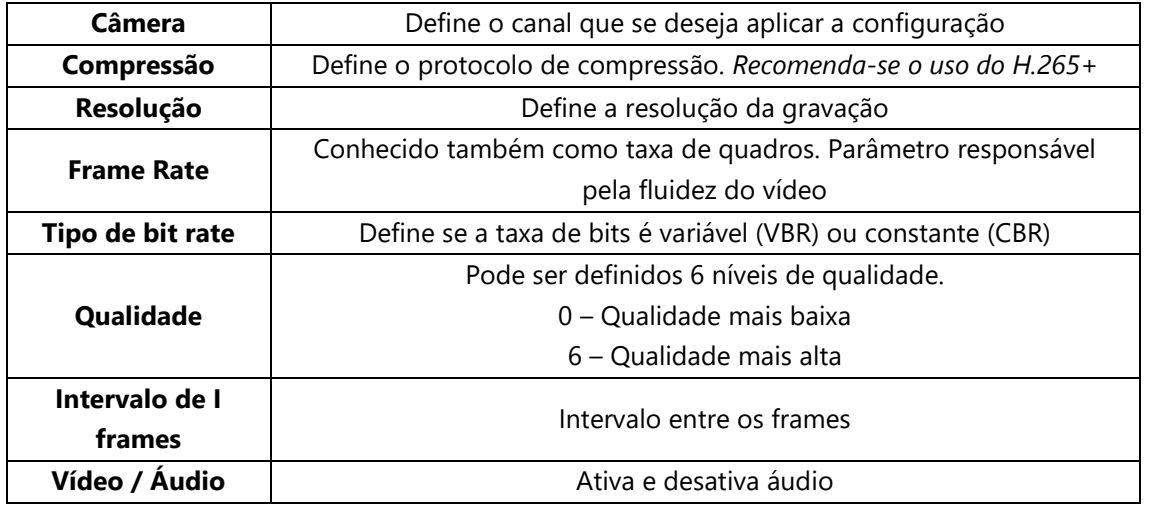

As configurações à direita são para o streaming extra. Este tipo de streaming é utilizado para visualização remota (PC Client e Smartphone).

Ao final das configurações clique em *[OK]*.

## <span id="page-6-0"></span>**4. Configuração de Gravação**

As configurações de gravação incluem:

- Características da Gravação
	- o Duração do pacote de vídeo
	- o Tipo de gravação por Canal
- Modo de Gravação
	- o Contínuo
	- o Detecção de Movimento
	- o Agendamento
	- o Manual
- Modo de Backup

Você pode encontrar essas configurações acessando *[Menu Principal] > [Gravação].*

Vamos entender cada uma delas.

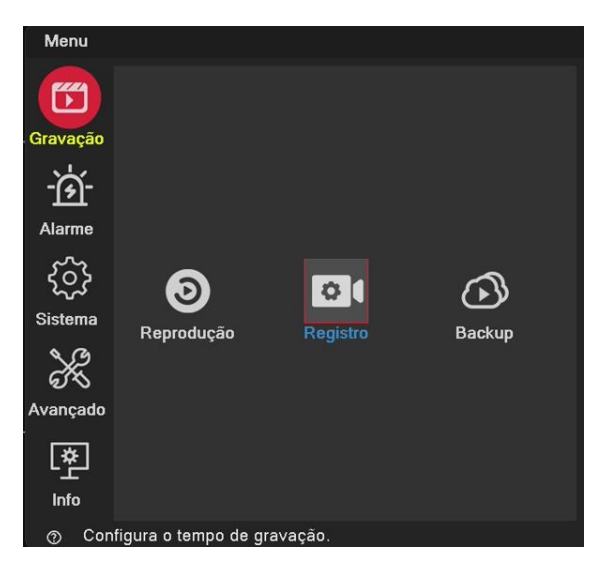

vtvdigital.com.br (11) 3230-5635 (Q) (11) 95713-1725

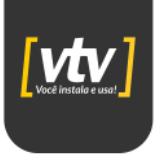

## <span id="page-7-0"></span>**5. Característica da gravação**

#### <span id="page-7-1"></span>**5.1. Duração do pacote de vídeo**

O primeiro passo é configurarmos qual será a duração de cada pacote de vídeo. Para isso, devemos acessar **[Menu] > [Gravação] > [Registro]**.

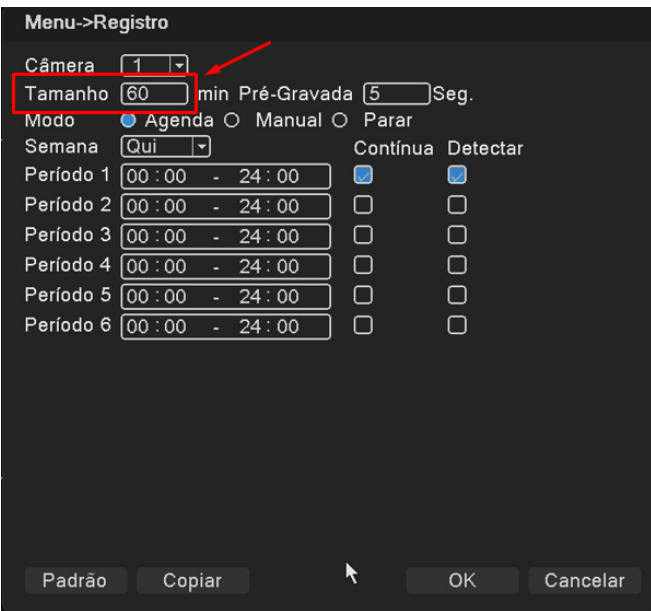

#### **6.1.2 Modo de gravação por canal**

O próximo passo consiste em determinar o tipo de gravação por canal. Para isso, acesse a mesma tela **anterior [Menu] > [Gravação] > [Registro]**.

- 1 Escolha o canal desejado.
- 2 Selecione o modo **[Agenda]**.
- 3 Selecione o dia ou todos os dias.
- 4 Determine os horários que serão aplicados.
- 5 Escolha o tipo de gravação (contínua ou por detecção de movimento.

**Nota:** Caso você escolha a opção detecção de movimento, será necessário configurar os parâmetros de movimento em alarme conforme mostra o **Item [8](#page-12-0)**

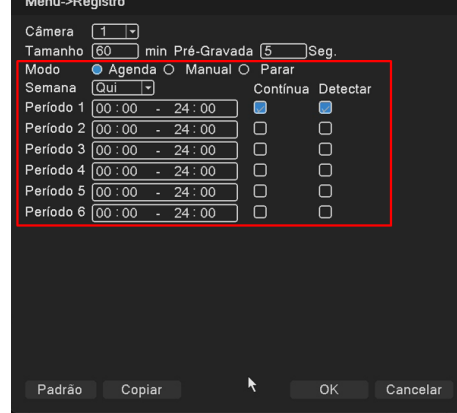

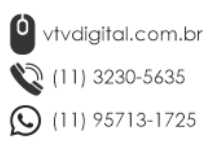

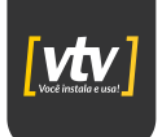

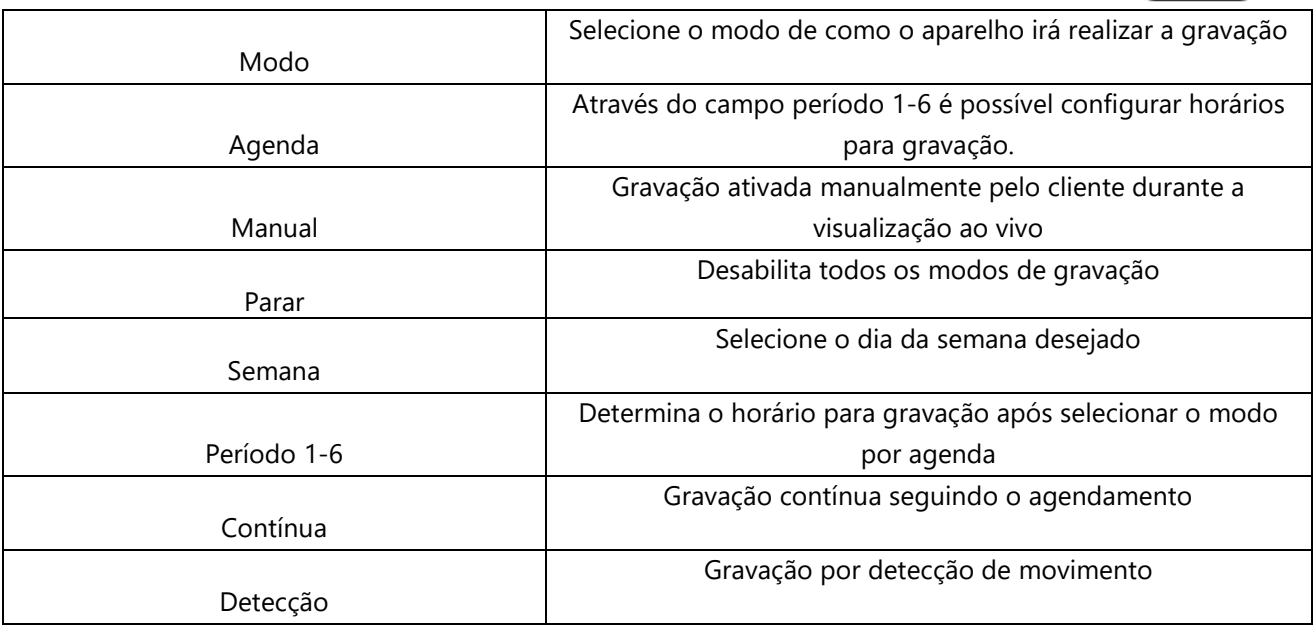

#### <span id="page-8-0"></span>**5.2. Modo de backup**

O Modo de Backup é usado como um recurso de **redundância**. Para usar este recurso, primeiramente conecte uma unidade de armazenamento em uma das entradas USB.

Em seguida, acesse **[Menu Principal] > [Gravação] > [Backup]**.

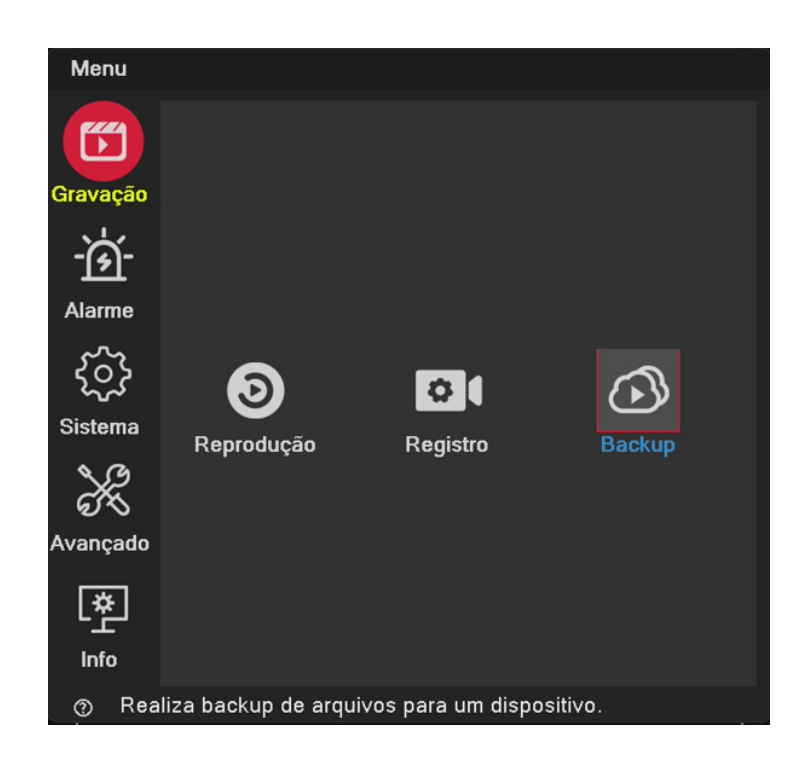

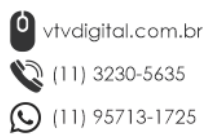

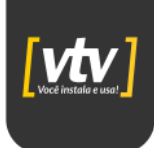

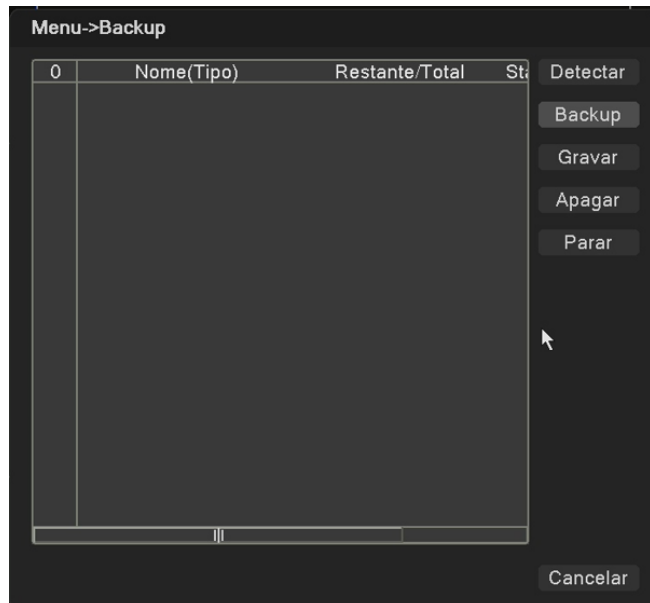

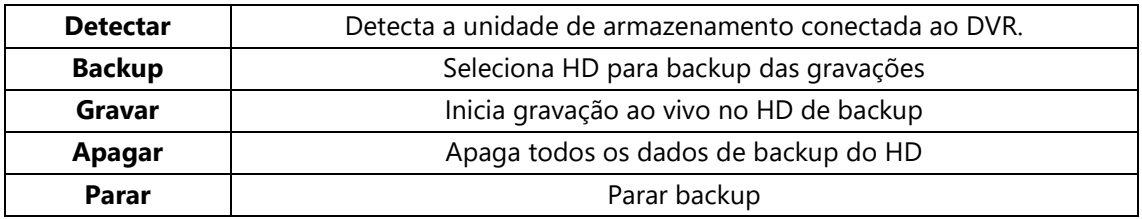

## <span id="page-9-0"></span>**6. Reprodução**

Para reproduzir um arquivo de vídeo, acesse: **[Menu Principal] > [Gravação] > [Reprodução]**. Figura abaixo:

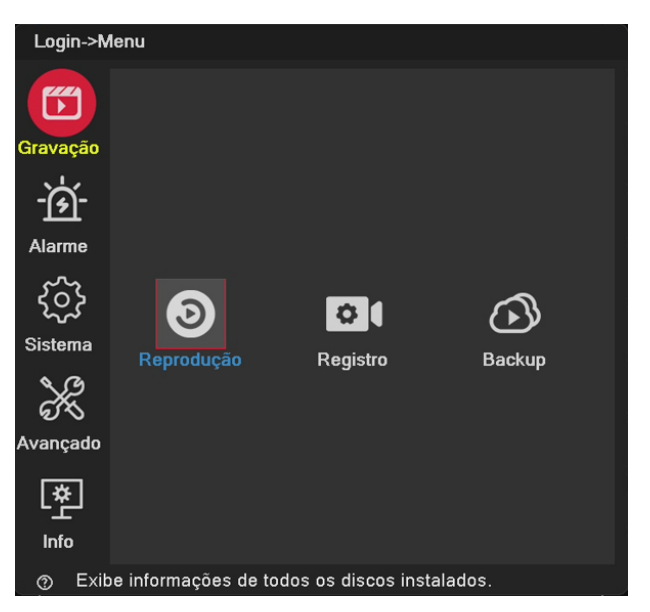

Ao selecionar a opção **[Reprodução]**, a seguinte tela será exibida:

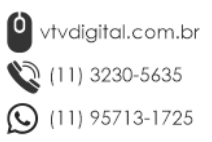

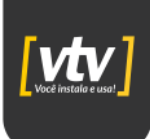

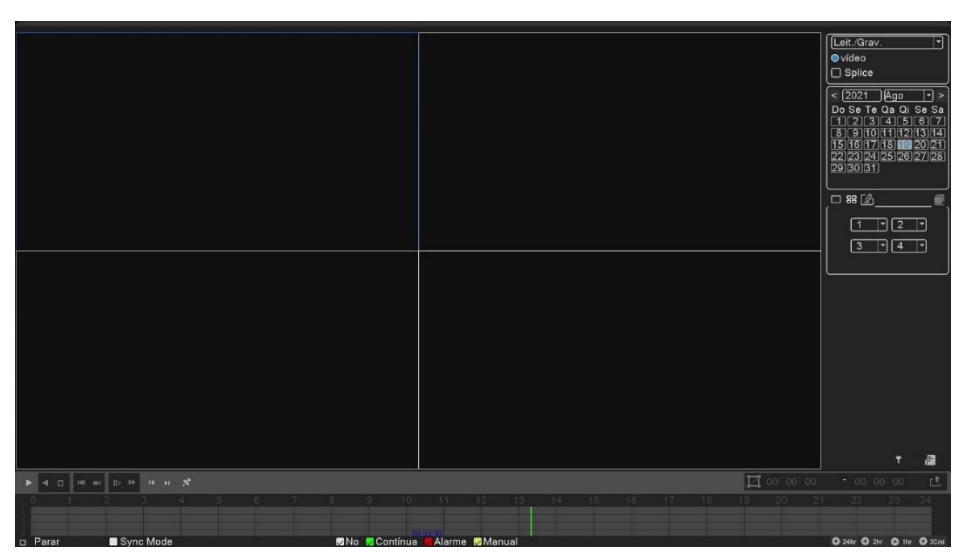

<span id="page-10-0"></span>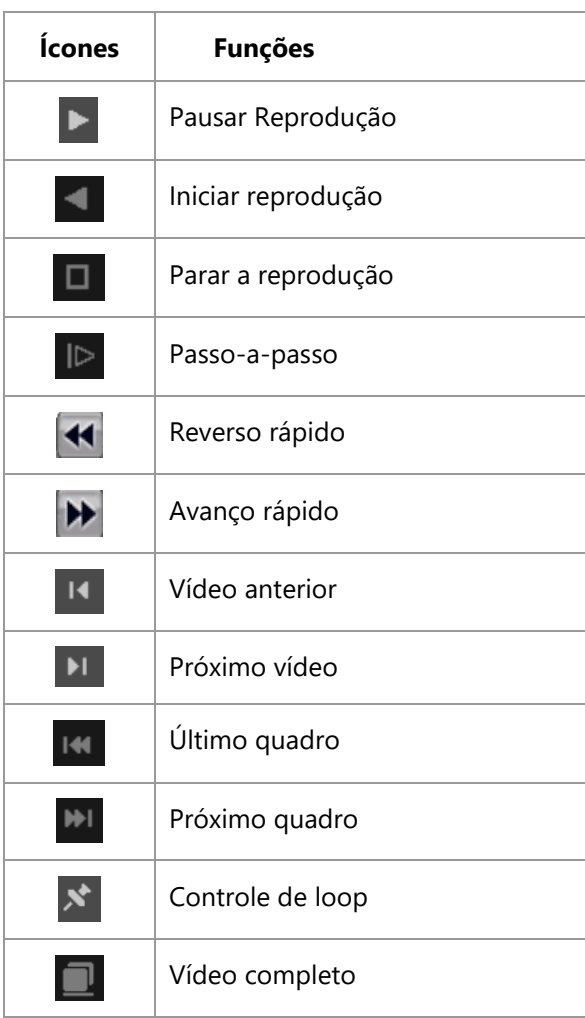

## <span id="page-10-1"></span>**7. Configuração de rede**

Para acessar as configurações de rede do DVR, acesse*:* **[Menu Principal] > [Sistema] > [Rede]**.

> vtvdigital.com.br  $(11)$  3230-5635 11) 95713-1725

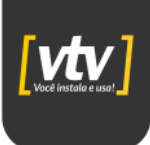

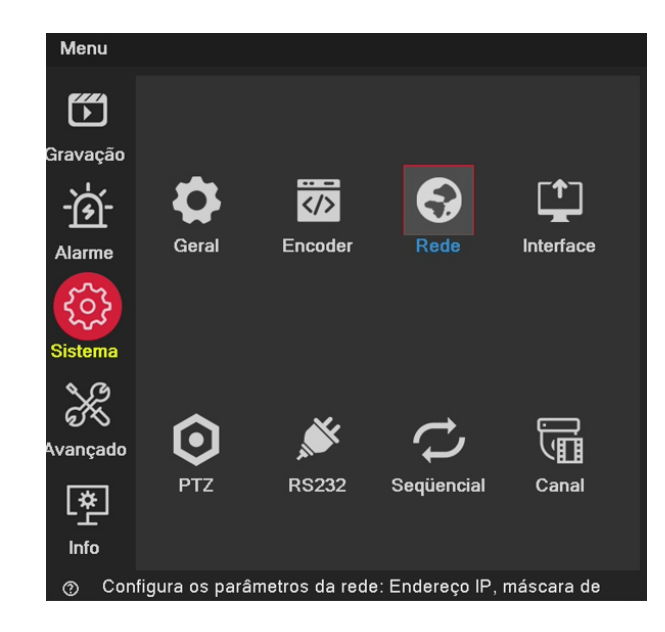

A seguinte janela será exibida:

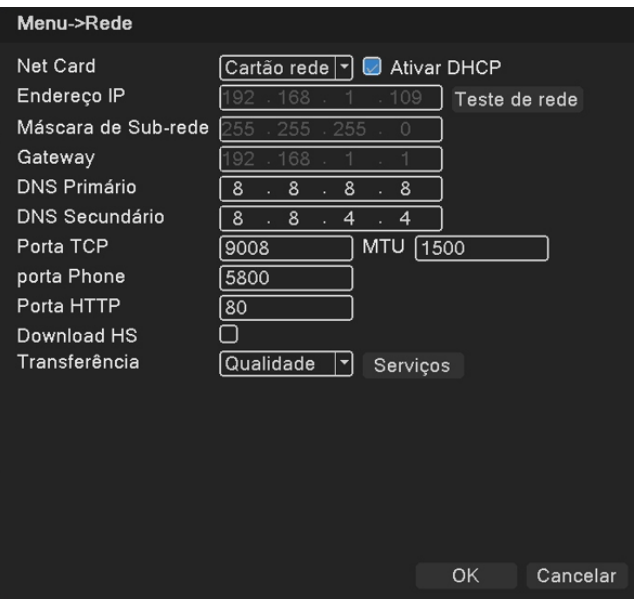

Neste menu você pode configurar a rede manualmente desativando a opção do DHCP. Se você optar por esta configuração, será necessário definir o endereço IP do DVR (exclusivo na rede), a máscara e o gateway padrão da rede.

Fazendo a configuração da rede através do **[Menu]>[Sistema]>[Rede]>[Endereço de ip]>** defina o endereço IP.

**Padrão:** 192.168.1.18;

(Máscara de sub-rede): Defina o código da máscara de sub-rede.

**Padrão:** 255.255.255.0;

(Gateway padrão): Definir o padrão de gateway.

vtvdigital.com.br (11) 3230-5635 (Q) (11) 95713-1725

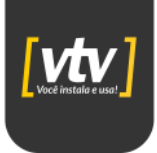

**Padrão:** 192.168.1.1;

## <span id="page-12-0"></span>**8. Configuração de alarme**

#### <span id="page-12-1"></span>**8.1. Configuração de detecção de movimento**

A configuração da detecção de movimento é composta principalmente por 2 partes.

• Configuração de alarme de detecção de movimento (ajuste, sensibilidade, região de detecção, tempo de intervalo entre as detecções.

• Algumas configurações de detecção de movimento precisam ser combinadas com outra função (como gravação de vídeo, bip sonoro, enviar e-mail), que é como lidar com quando é gerado um alarme. Encontre a interface de configuração de funções das seguintes maneiras: **[Menu]>[Alarme]>[Movimento]**.

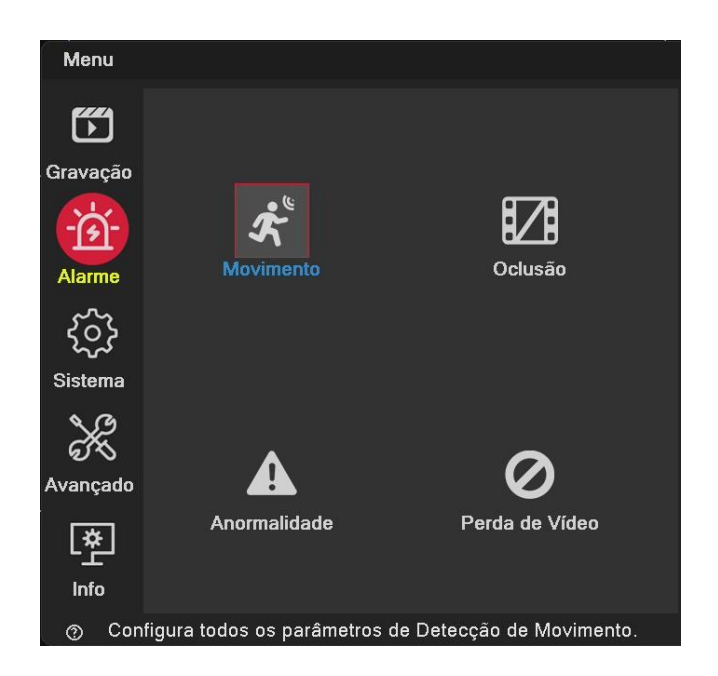

#### <span id="page-12-2"></span>**8.1.2. Canal**

Primeiro, você pode escolher o canal que deseja definir atrás de Canal da caixa suspensa habilitado e "marque", então a configuração está feita, caso contrário, ela é desabilitada.

• **Nota**: "Ativado" determina que a detecção de movimento no conjunto está em vigor, eles devem estar no conjunto após a seleção da caixa de habilitação. Abaixo está um canal selecionado e abre a tela de interface "habilitada".

**Observação**: "Habilitado" determina se a detecção de movimento na configuração está em vigor ou não, devem ser bem verificados após a configuração e habilitar comutador aberto ou não. Abaixo está um canal 1 selecionado, e abriu o display de interface "habilitado".

> <sup>0</sup> vtvdigital.com.br (11) 3230-5635  $\mathbb{Q}$  (11) 95713-1725

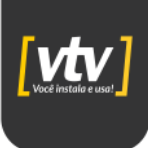

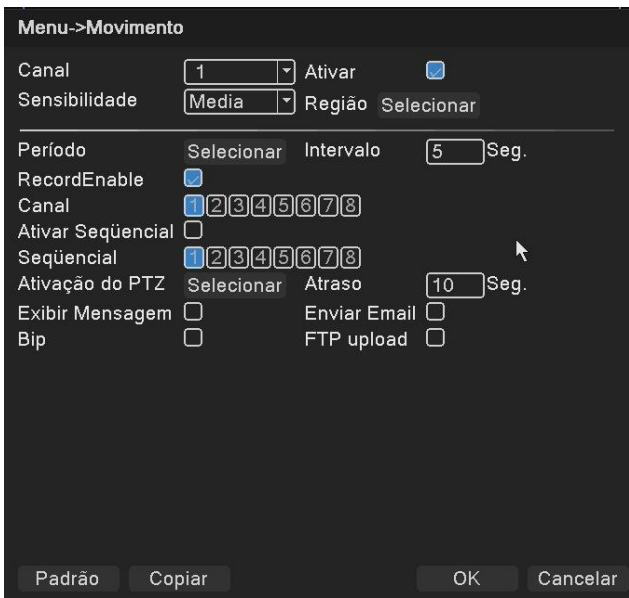

#### <span id="page-13-0"></span>**8.1.3. Sensibilidade**

Na caixa suspensa de sensibilidade tem 6 níveis, é baseado na sensibilidade e amplitude de movimento e intensidade, a sensibilidade mais baixa requer um nível mais alto de alcance e intensidade de movimento do objeto em movimento. O usuário pode selecionar a caixa suspensa de sensibilidade, o padrão é "médio". Sugerimos escolher o "mais alto" para evitar perder o alarme de detecção de movimento.

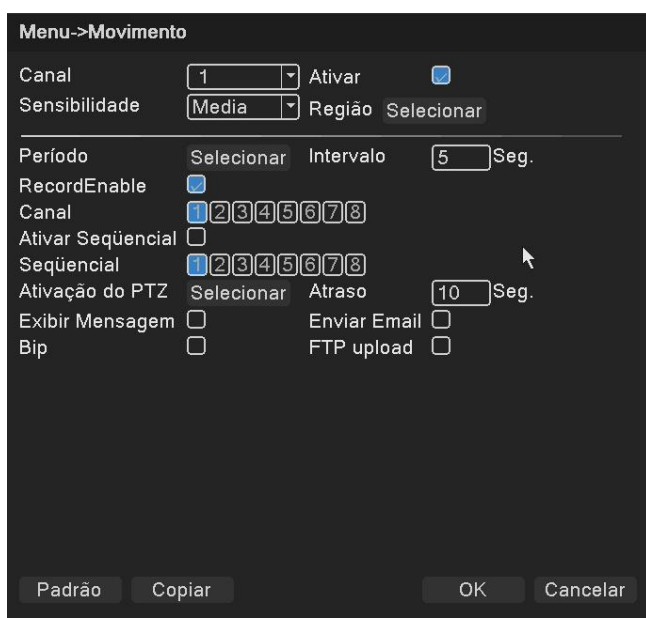

#### <span id="page-13-1"></span>**8.1.4. Região**

Clique com o botão esquerdo do mouse (região), (configuração), o usuário pode pressionar e segurar o botão esquerdo do mouse para escolher a área de detecção de movimento, também pode clicar com o botão esquerdo do mouse para apagar a área selecionada, a área de exibição "preto" para realizar a detecção de movimento regional, "área vermelha" para a zona de não detecção, após a configuração, saia de configurações locais, o

> vtvdigital.com.br (11) 3230-5635 (C) (11) 95713-1725

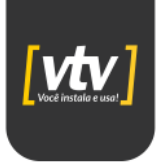

sistema salvará as configurações. Configurações locais padrão para todas as áreas de detecção, recomendadas como padrão.

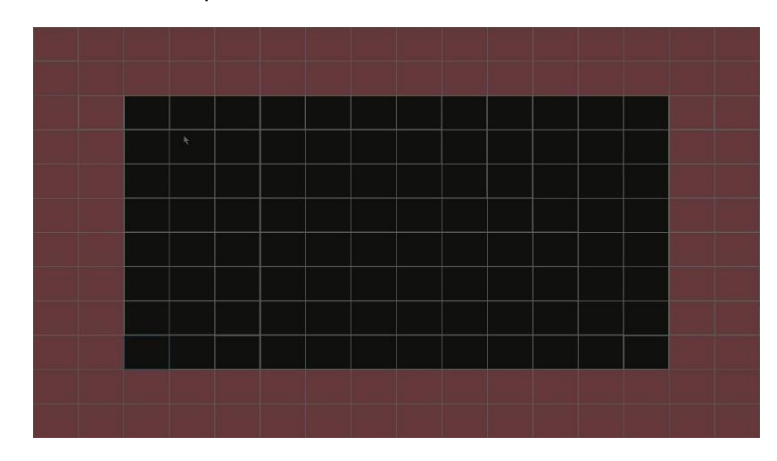

#### <span id="page-14-0"></span>**8.1.5. Definir período de alarme**

Clique em (período de alarme) e, em seguida, clique em (definir), o padrão é 24 horas, recomendado como padrão, não modificado.

Em primeiro lugar, escolha a data que deseja definir na caixa suspensa e, em seguida, configure o período de tempo desta data. Você pode configurar quatro vezes no máximo; esses quatro períodos de tempo podem ser contínuos, intermitentes e sobrepostos. É válido quando o período de tempo na frente da caixa é "azul", caso contrário, é inválido. Este é o "canal" como um exemplo de configuração de período de tempo de remoção de uma semana.

**Nota:** O período de tempo deve corresponder ao período de tempo de exibição do gráfico, clique no botão (confirmar) e salvar. Clique em (cancelar) para cancelar a configuração.

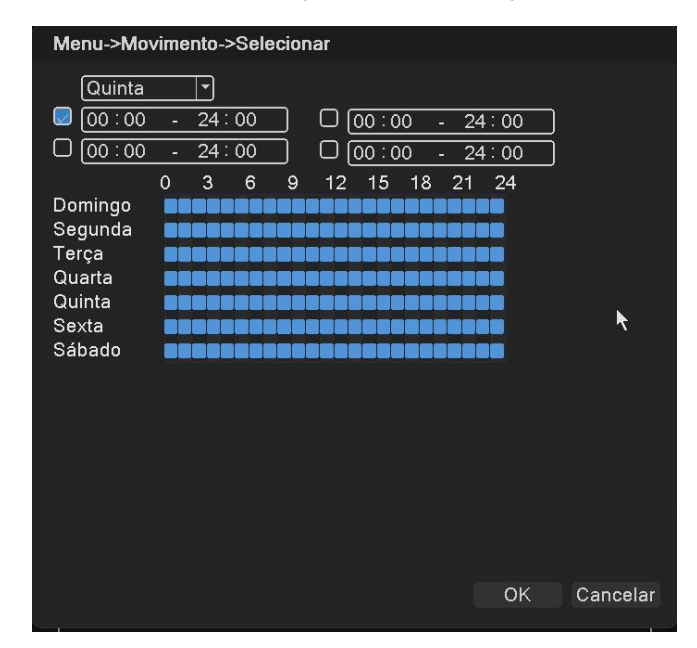

#### <span id="page-14-1"></span>**8.1.6. Intervalo**

Na configuração do intervalo de tempo (padrão 1 segundo), por exemplo, a detecção de movimento múltiplo apenas aciona um sinal de alarme.

> <sup>0</sup> vtvdigital.com.br (11) 3230-5635 (C) (11) 95713-1725

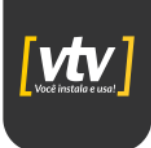

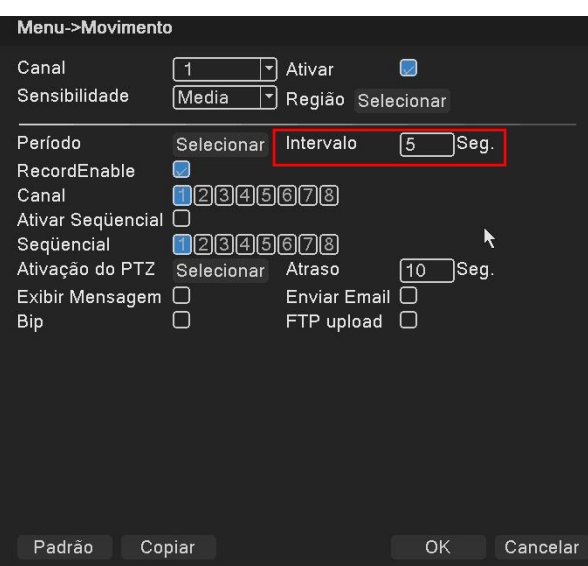

#### <span id="page-15-0"></span>**8.2. Configuração de link de alarme**

#### <span id="page-15-1"></span>**8.2.1. Saída de Alarme**

Ao selecionar a detecção, configure a ação da saída de alarme. Quando a cor muda para preto, ela é selecionada, caso contrário, não é selecionada.

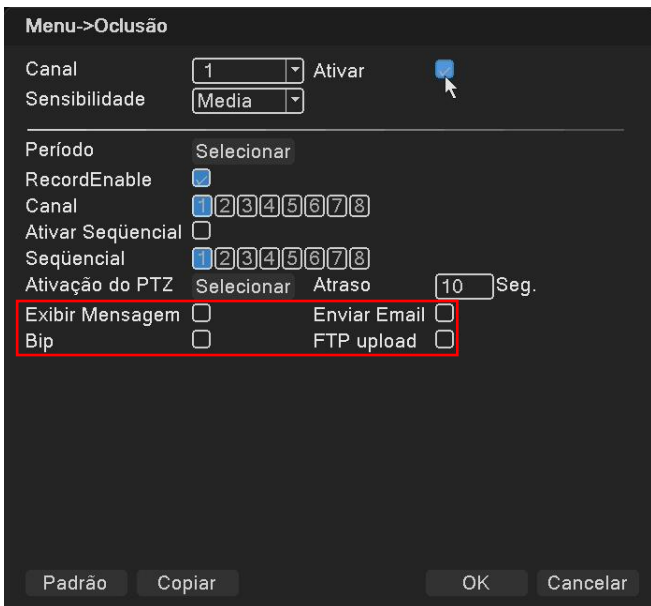

#### <span id="page-15-2"></span>**8.2.2. Sequencial**

Sequencial é esse, o número do canal no canal selecionado, quando há um sinal de alarme, a visualização da pesquisa de tela única do canal selecionado. Aqui você pode escolher qualquer um ou mais canais para votação. Como configurar a figura abaixo, escolha o canal 1,2,3,4,5,6,7 e 8 para a votação:

> vtvdigital.com.br (11) 3230-5635 (Q) (11) 95713-1725

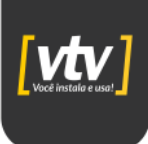

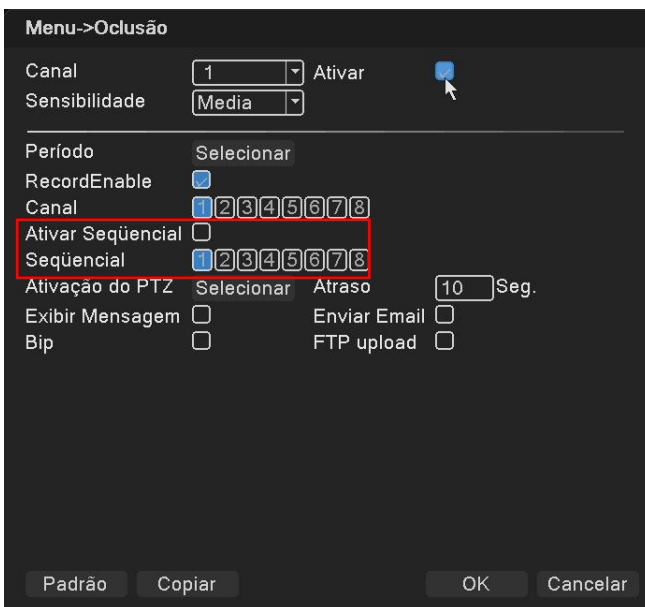

#### <span id="page-16-0"></span>**8.2.3. PTZ**

Quando o alarme ocorrer, configure o PTZ no canal para executar. Clique na configuração de (PTZ), mostra a seguinte imagem:

**Nota:** PTZ, precisa configurar o parâmetro para o ponto de configuração, pesquisa ponto a ponto, e etc.

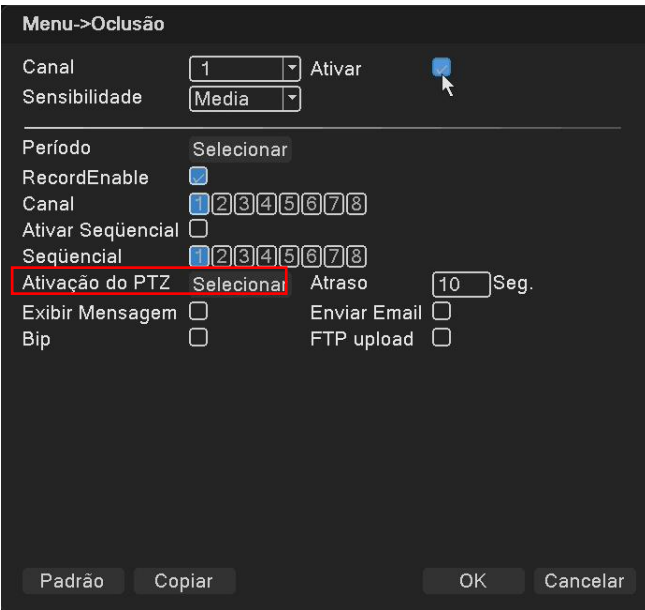

#### <span id="page-16-1"></span>**8.2.4. Enviar e-mail**

A caixa mostra-se em preto, ela está selecionada, significa que irá enviar e-mail para avisar o usuário quando o alarme ocorrer.

**Nota**: Para envio de e-mail, solicite as configurações em "Serviço de rede".

Vtvdigital.com.br (11) 3230-5635 (Q) (11) 95713-1725

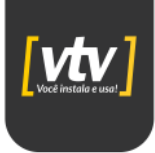

#### <span id="page-17-0"></span>**8.2.5. Exibir mensagem**

Estado do alarme" será mostrado na tela enquanto o alarme está acontecendo e desaparecerá após clicar em "OK". (A caixa ao lado de "Mostrar mensagem" fica preta depois de habilitada com sucesso, caso contrário, não foi habilitada.)

#### <span id="page-17-1"></span>**8.2.6. Bip**

O dispositivo local aciona a sirene enquanto o alarme está acontecendo. (A caixa ao lado de "Buzzer" fica preta depois de habilitada com sucesso, caso contrário, não foi habilitada).

#### <span id="page-17-2"></span>**8.2.7. Verificação**

Depois que todas as configurações acima forem feitas, verifique se está funcionando ou não: selecione o canal 1, e clique para habilitá-lo, habilite "Mostrar Mensagem" e "Sirene" conforme a imagem a seguir, salve as configurações e, em seguida, faça algumas ações de movimento, se houver mensagem exibida na tela e também sirene, a "Detecção de movimento" foi configurado com sucesso.

## <span id="page-17-3"></span>**9. Controle PTZ**

Com esta função pode controlar a direção, alcance, zoom, foco, íris, pontos presets, cruzeiro, interruptor de luz infra, rotação horizontal de uma Speed Dome.

Para obter o "Controle de PTZ", clique com o botão direito do mouse sobre a interface de visualização.

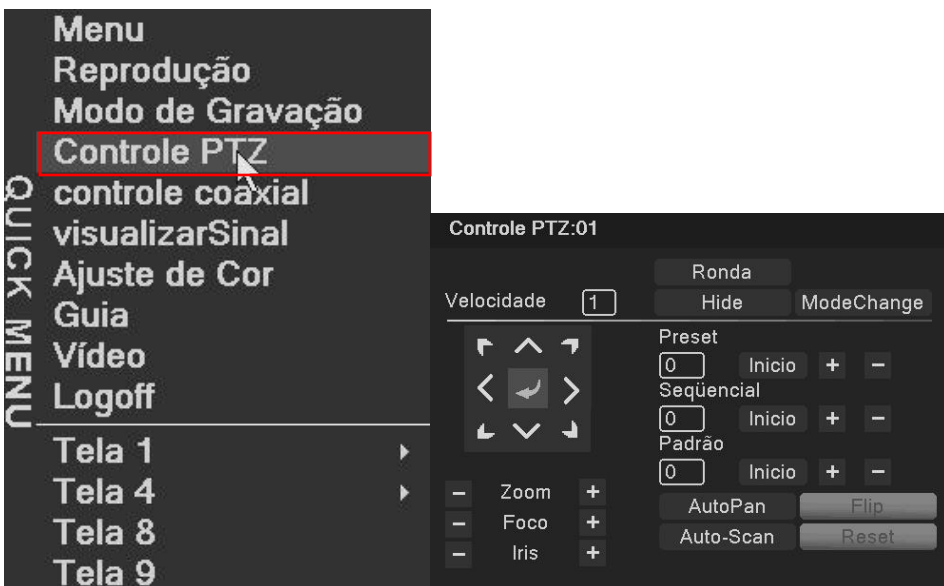

#### <span id="page-17-4"></span>**9.1. Premissa**

1. Certifique-se de que a conexão entre o dome PTZ e o DVR esteja correta, "A" e "B" marcados nos cabos, que devem ser conectados às portas A e B do DVR.

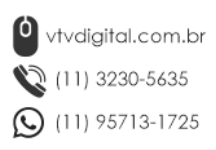

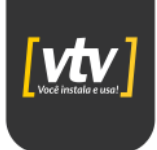

- 2. As funções do PTZ ficam por conta do protocolo PTZ, ou seja, são determinadas pela função da cúpula PTZ adquirida pelo usuário.
- 3. Configure através do **[Menu] > [sistema] > [PTZ]** antes da operação, que deve estar de acordo com os parâmetros de PTZ.

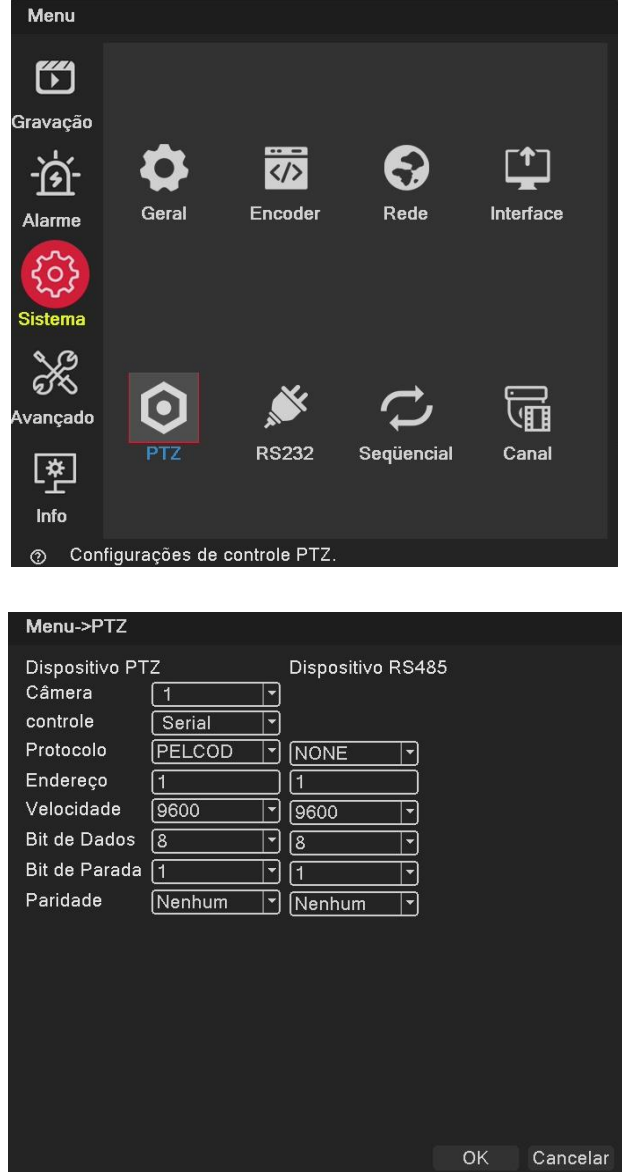

Clique em "OK" para confirmar as configurações

#### <span id="page-18-0"></span>**9.2. Configurações básicas**

"Controle de direção", para controlar a rotação do PTZ (8 direções).

"Speed": para definir o intervalo de rotação (velocidade), o número é maior, o intervalo é maior (intervalo: 1-8).

"Alta Velocidade PTZ", selecione, a imagem do canal correspondente será mostrada em tela cheia, e com o botão esquerdo do mouse para controlar o PTZ para orientação do giro; segure o botão esquerdo e gire a roda do mouse para ajustar a ampliação da câmera.

"Set": entrar no menu de configuração.

vtvdigital.com.br (11) 3230-5635 (C) (11) 95713-1725

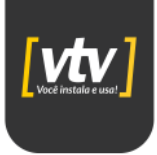

"Page Switch": entra no menu de controle de função.

## <span id="page-19-0"></span>**10. Canais Digitais**

O dispositivo permite a adição de canais digitais, porém deve-se respeitar os parâmetros de compatibilidade resolução, protocolos e quantidade. Para verificar estas configurações acesse o seguinte menu **[Menu] > [Sistema ] > [Canal] > [Modo canal]**

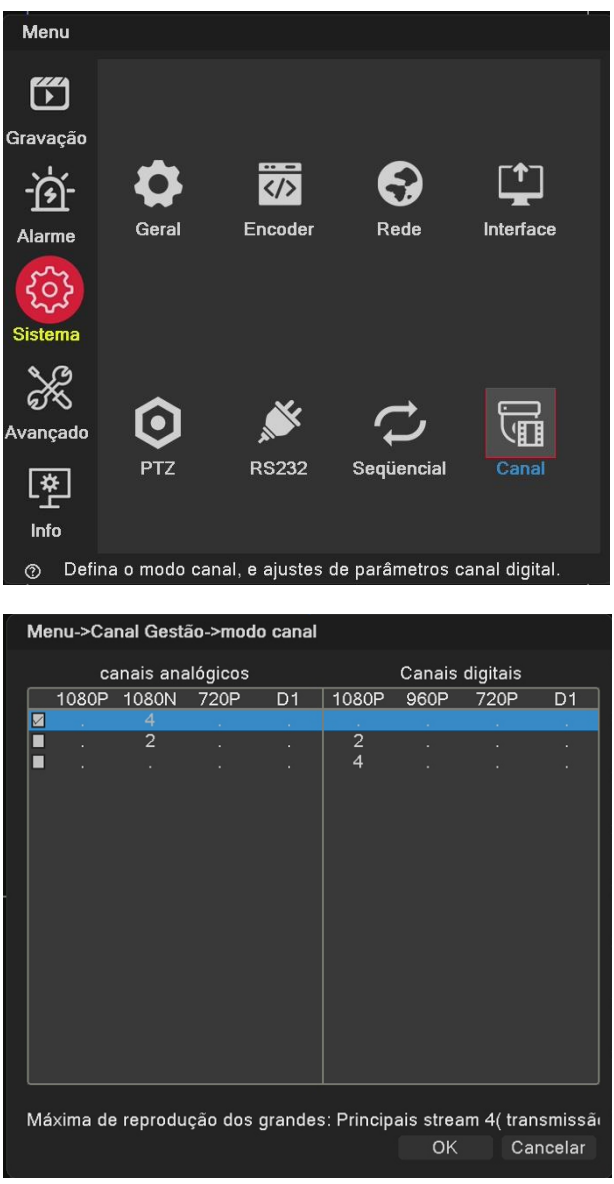

Existem várias pré-configurações definidas, escolha a opção que te atenda melhor.

#### <span id="page-19-1"></span>**10.1. Adicionando câmera IPC**

Para adicionar câmera IPC existem dois métodos.

Acesse em **[Menu] > [Avançado] > [Dispositivo Remoto]**, você terá a seguinte tela.

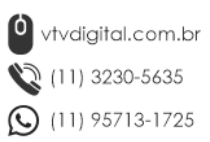

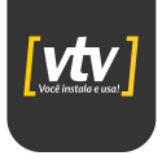

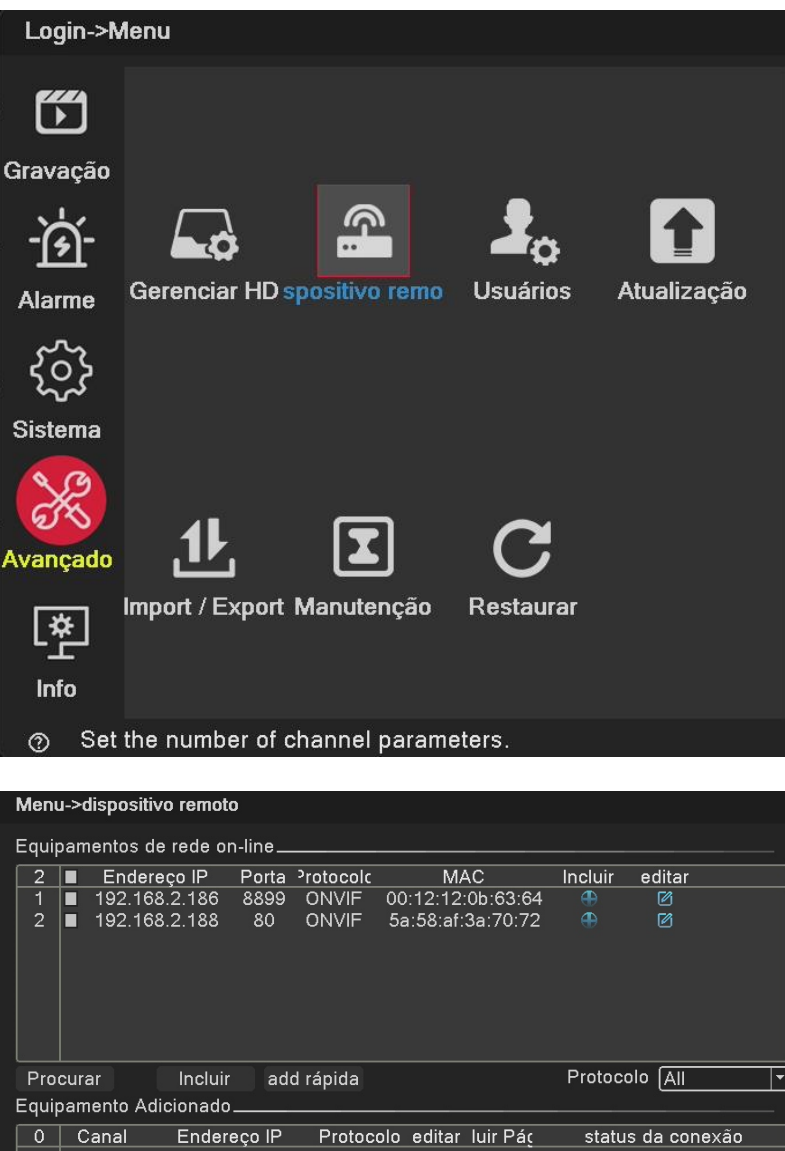

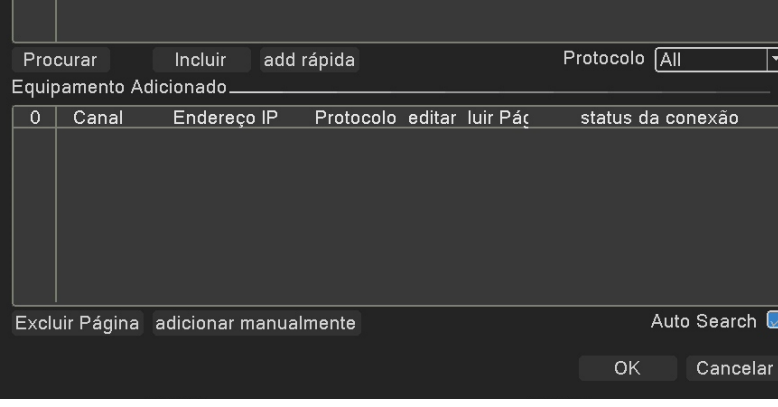

- Procurar: pesquisar câmera IPC online na LAN.
- Incluir: Selecione a câmera IPC na caixa de pesquisa para adicionar.
- Excluir: Excluir câmera IPC adicionados.
- Adicionar manualmente: Insira o endereço IP, porta, nome de usuário e senha para adicionar IPC.

## <span id="page-20-0"></span>**11. Acesso remoto**

#### <span id="page-20-1"></span>**11.1. Visualização via WEB**

Após conectar à rede, abra o navegador IE, insira o endereço IP e a porta "http" do dispositivo para entrar na página de login

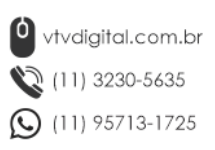

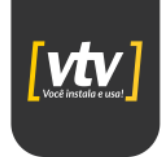

#### 11.2. EX: "http://192.168.1.10:80"

Após inserir o endereço do dispositivo ele irá carregar a página de login.

11.3. Entre com o usuário admin e a senha cadastrada no aparelho.

Após inserir os dados de acesso você será direcionado para o player de vídeo.

#### <span id="page-21-0"></span>**12.2. IMS100**

O software IMS100 é usado em computador e controla vários dispositivos ao mesmo tempo.

Após a instalação do software execute o mesmo e faça o login para acessar.

**Nota:** Para o primeiro acesso o software não possui senha para acesso.

Após o login o software irá liberar o acesso para as funções do player.

#### <span id="page-21-1"></span>**11.3. Acesso via smartphone**

O dispositivo suporta monitoramento de telefone móvel, como sistema IOS ou Android.

- 1) Abra o menu principal>sistema>rede>cloud(P2P)
- 2) Leia o código QR e baixe o aplicativo
- 3) Baixe e instale o software de monitoramento móvel "Rview Pro" do dispositivo na Play Store.
- 4) Após a instalação do apo, registre uma conta.
- 5) Vá em gerenciador de dispositivos e clique em +
- 6) Você pode adicionar o dispositivo via modo UID ou IP
- 11.4. **Modo UID:** O tipo padrão de adição de dispositivo, usando o UID do dispositivo para se conectar diretamente;
- 11.5. **Modo IP:** Se o dispositivo não tiver UID, você pode usar o modo IP para adicionar dispositivo. Precisa inserir informações do dispositivo da rede, precisa mapear a porta do monitor móvel no roteador, para poder acessar.
- 11.6. **Nota:** O serviço de monitoramento móvel padrão está habilitado. O software cliente do telefone móvel é "Rview Pro", a porta é "5800".

<sup>0</sup>vtvdigital.com.br (11) 3230-5635  $\mathbf{Q}$  (11) 95713-1725